# **WestlawNext Canada Newsletter**

**October 2019**

# **WHAT'S NEW**

# **Proof of Facts**

We are excited to be launching Proof of Facts on WestlawNext Canada. This will be the second of two new collections launching in 2019 as part of Thomson Reuters Canada's Strategic Litigation collection – the other being Causes of Action, Defences and Remedies, released earlier in the year. At launch, Proof of Facts will consist of more than 300 custom-written articles which examine the elements of proof necessary for a litigator to establish in a case.

## **Continue Researching After Session Time Out**

Many WestlawNext Canada customers have been pleading for a way to retrieve the tabs they had opened before their session timed out due to inactivity. Based on this feedback, we are delighted to announce our latest enhancement will now allow users to pick up their research at the exact point they left off before their session expired, with all tabs and windows available to be re-opened in one simple click.

It doesn't matter how many tabs or windows you had open when you left off. It doesn't matter what you were working on – documents, result lists – everything you had opened in your tabs will be preserved.

When your session times out, the WestlawNext Canada page you had open will display a message that allows you to go directly back to that page after signing in and starting a new session.

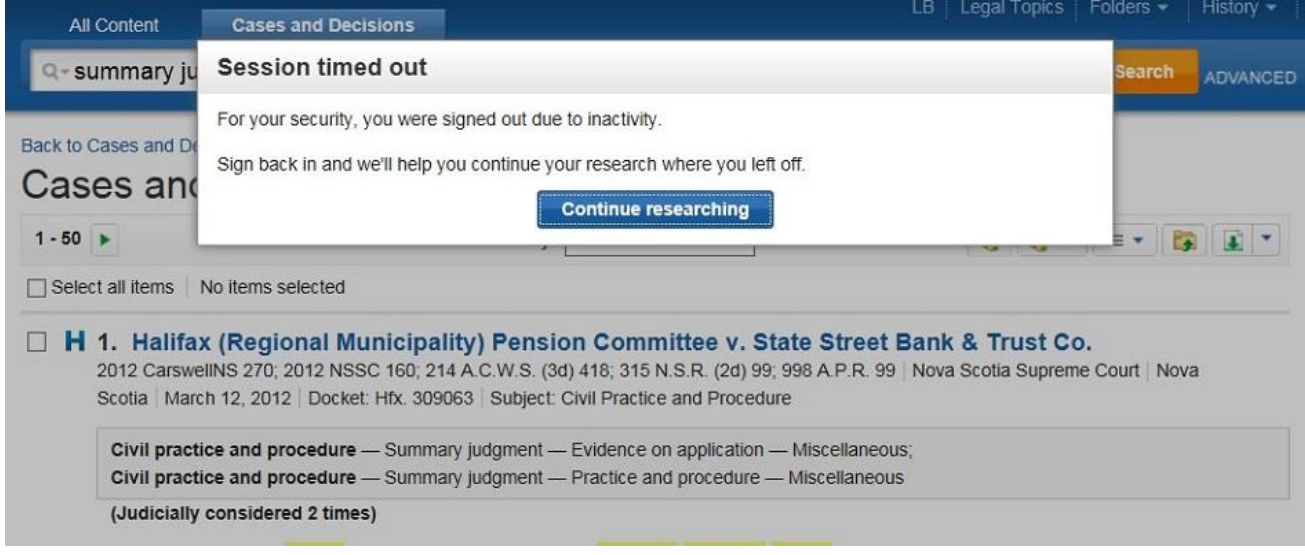

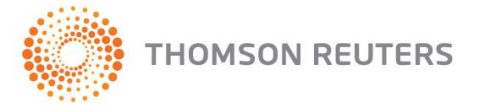

WestlawNext<sup>°</sup>CANADA

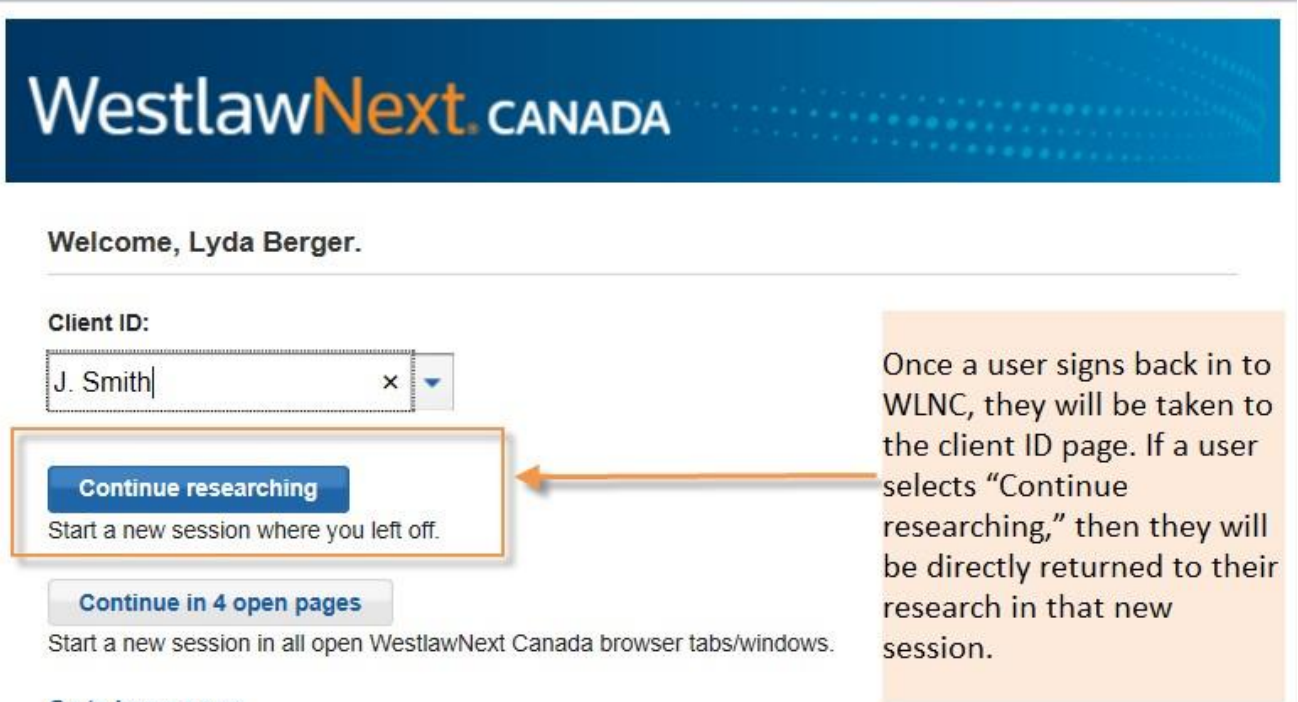

### Go to home page

Once you're back in the tab where you left off, you will have the option to open any or all of the other tabs that were also open when your session expired. Simply select the tab you want to access and click on the Join session button to re-activate it.

Alternatively, you can re-open all your tabs with one click:

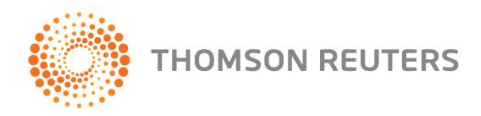

**WestlawNext<sup>®</sup> CANADA** 

# **WestlawNext CANADA** Welcome, Lyda Berger. Client ID: J. Smith  $x \rightarrow$ Westlaw users will also have the option to start a new session and restore all tabs **Continue researching** with one click! The one click Start a new session where you left off. option will include a count of Continue in 4 open pages the tabs the user had open at Start a new session in all open WestlawNext Canada browser tabs/windows. the point of session time out. Go to home page

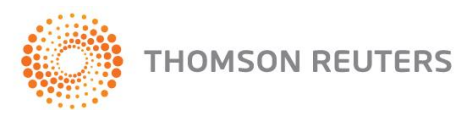

**WestlawNext** CANADA

## **Transfer My Data**

Based on requests from many customers, it is with great pleasure that we announce the launch of "Transfer My Data" in WestlawNext Canada. This new feature offers a way to smoothly and conveniently transfer your folders and annotations from one account to another when the need arises. You can even transfer documents that have been shared with you by others if you copy them into your folders first. The transfer can be within an organization or across organizations.

Examples of when this feature can be crucial are for firm mergers or splits, setting up your own practice after articling, or when you are moving from one law firm to another.

You can easily access the feature from the Transfer my Data link in the WestlawNext Canada footer.

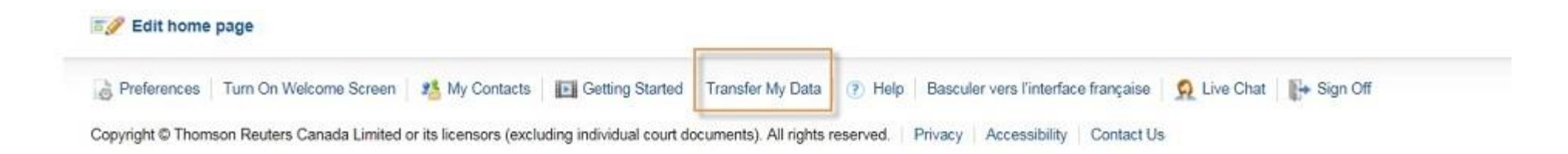

There are two simple steps to the transfer process. First, you register to transfer your folders along with annotations from your current account, then complete the transfer with your new account. You have 180 days after you have accomplished the first step to complete the transfer with your new account.

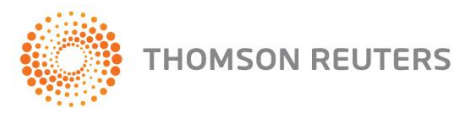

**WestlawNext**<sup>\*</sup>CANADA

### **Transfer My Data**

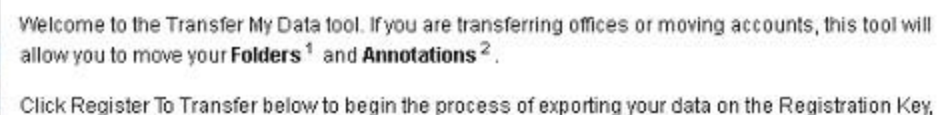

or click Complete Transfer if the transfer has been already initiated in the previous location.

#### Register to Transfer Complete Transfer

d

'n

 $\overline{E}$ 

<sup>1</sup> Folder export includes My Folders only, if you'd like Shared With Me folders to be exported as well,

please copy them to My Folders prior to starting this process.

<sup>2</sup> Annotations - if you do not wish to transfer any Highlighting or Notes that currently appear on

documents, you will need to remove them before transferring.

Please be aware that there may be legal and ethical considerations in transferring your data. You should consult with someone at your organization prior to registering to transfer your data.

Cancel

With Transfer my Data, we've made it fast and hassle-free to take your essential documents and notes with you when you need to change accounts!

×

# **COMING SOON**

### **Drafting Assistant Canada**

### *New User Interface*

The look and feel of Drafting Assistant Canada will be changing with the November product release. Drafting Assistant will have a much more user-friendly interface built to increase your productivity and simplify the way you access your drafting tools.

### *TOA Builder – Page Links*

Also included in this enchantment will be a new feature to the Drafting Assistant TOA Builder function. Users will now have the option for page numbers found in the TOA to appear as jump links to the page and section of the document where that entry appears.

Drafting Assistant (TOA Builder and Flags and Links functionality) is available to all WestlawNext Canada subscribers via the Drafting Assistant Canada plugin for Microsoft Word.

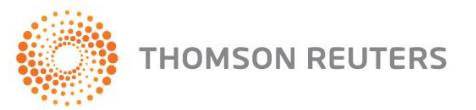

**WestlawNext**<sup>\*</sup>CANADA

## **RESEARCH TIPS**

### **Date Newest / Date Oldest**

We have made an enhancement to the Date sorting feature on search results. In addition to a reverse-chronological sort, where documents with the most recent date are sorted to the top, a new sort option has been added which allows search results to be sorted from oldest to newest. Users can now select to sort either by Date (Newest) or **Date (Oldest)**, as needed. These updated Date sort options are available for searches of the following content types:

- Cases and Decisions
- Securities Regulatory Materials and Bulletins
- Policy Documents and Directives
- Legal Memoranda
- Personal Injury Practical Guidance
- Articles and Newsletters
- Insolvency Court Filings
- Pleadings, Motions and Facta/Briefs

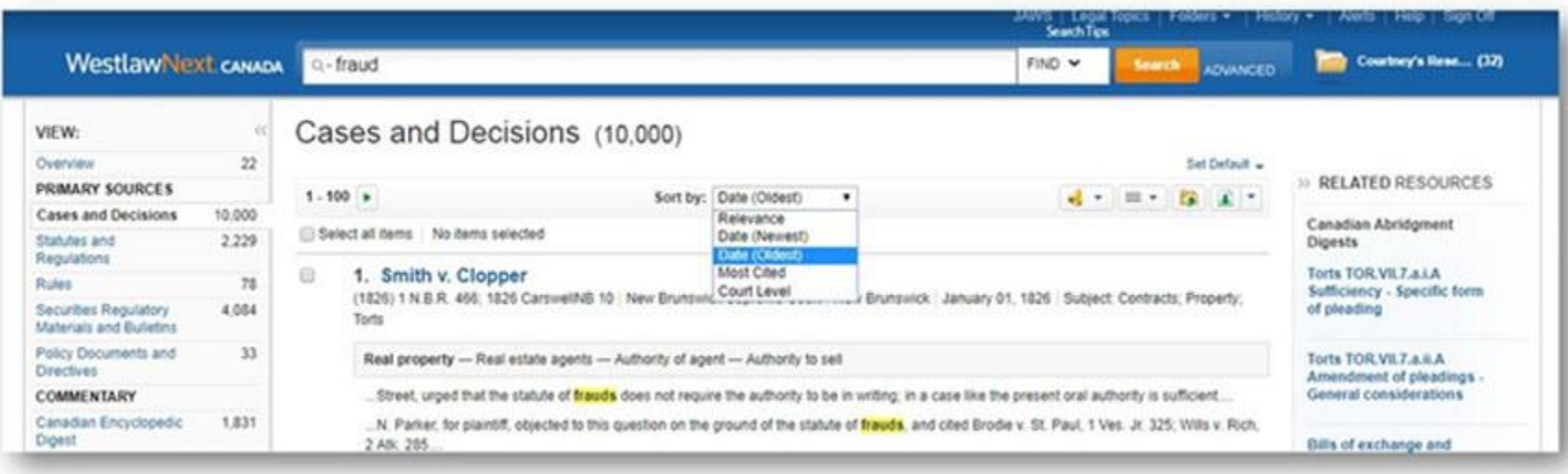

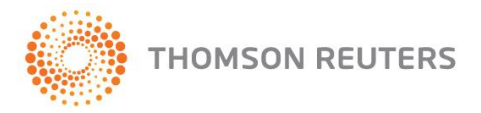

**WestlawNext** CANADA